# Dag 2

#### 1. Installer Anaconda:

• Hvis du ikke allerede har installert Python, start med å [laste ned Anaconda her](https://www.anaconda.com/download)

### 2. Installer VSCode:

• Dersom du ikke har installer[t VSCode, last ned det her](https://code.visualstudio.com/Download)

#### 3. Sett opp VSCode :

- Last ned innstillingsfilen [herfra.](https://tinyurl.com/in1000-vscode)
- I VSCode, gå til: File → Preferences → Settings →
- Lim inn innstillingene fra den nedlastede filen.
- Husk å plassere et komma etter den siste innstillingen som allerede eksisterer før du limer inn.
- Lagre endringene.
- Gå ut av VSCode

### 4. Opprett en ny mappe for kurset:

- Om du ikke har en "forkurs"-mappe, opprett den nå:
	- Skriv **mkdir forkurs** i terminalen.
	- Bekreft med **ls**-kommandoen at mappen er opprettet.
	- Naviger til mappen med **cd forkurs**.
	- Bekreft at du er inne i riktig mappe ved å skrive **pwd**.

### 5. Åpne VSCode:

- For å åpne VSCode fra terminalen i riktig mappe, skriv **code .** (Merk at det skal være et mellomrom etter "code" og før punktummet).
- Alternativt, åpne VSCode som vanlig og naviger til mappen derfra.

# 6. Lag en ny Python-fil:

- Gå til File i øverste venstre hjørne og velg New File.
- Skriv inn koden din.

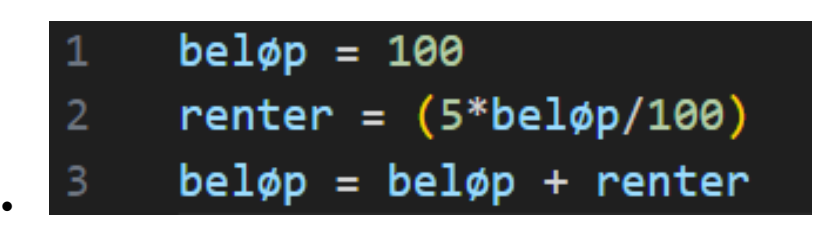

• Lagre filen som "forkurs.py" under File  $\rightarrow$  Save.

# 7. Kjør Python-koden:

- Pass på at du er i riktig mappe (**pwd** for å sjekke).
- Skriv **python3 forkurs.py** (eller **python forkurs.py** for Windows powershell) i terminalen for å kjøre koden.

# 8. Kjøre koden fra VSCode:

- Bruk "play"-knappen i VSCode. Denne kjører koden i et terminalvindu i samme mappe som koden.
- Når du trykker på denne knappen, vil VSCode automatisk åpne en terminal (hvis den ikke allerede er åpen) og kjøre Python-filen du jobber med.
- Denne terminalen er koblet til mappen filen er i. Med andre ord, VSCode "vet" hvor filen er lagret og navigerer automatisk til denne plassen i terminalen for å kjøre koden.
- Siden VSCode håndterer navigasjonen og kjøringskommandoen, kan du kjøre koden med ett klikk i stedet for flere manuelle trinn.

### 9. Utforsk koden med Python Tutor:

- Kopier koden din til i [Python tutor](https://pythontutor.com/)
- Bruk Python Tutor til å analysere koden trinn for trinn. Dette verktøyet gir deg muligheten til å se nøyaktig hvordan koden utfører hver handling. Selv om du kanskje ikke forstår alt med

en gang, vil det hjelpe deg med å visualisere prosessen og få en dypere forståelse av hvordan koden fungerer.

#### 10. Kommentering av kode

-

Kommentarer er essensielle i kode for å forklare hensikten med spesifikke seksjoner og gi klarhet for andre utviklere (eller deg selv ved senere anledninger). De blir ikke kjørt som en del av programmet, men tjener som notater.

- **Enkeltlinjekommentarer** starter med **#**.
	- Eksempel: **#Dette er en kommentar**

Prøv å legge til egne kommentarer i **forkurs.py**. Når du kjører programmet, vil du se at kommentarene ikke påvirker utskriften til terminalen. Disse kommentarene skal reflektere din forståelse og forklaring av hva koden gjør.